**ул. Магнитогорская 1Г, к. 20**

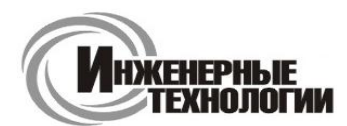

**e-mail: zakaz@itrostov.ru** 

**www. itrostov. ru**

# **AR8910 Измеритель параметров окружающей среды.**

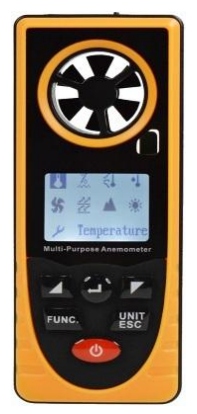

Измеритель параметров окружающей среды AR8910 предназначен для измерения температуры, влажности, скорости и температуры ветра, точки росы, атмосферного давления, высоты над уровнем моря и освещенности.

#### **Особенности:**

- Ручное или автоматическое сохранение данных
- Большой ЖК-дисплей с подсветкой
- Индикация заряда батареи
- Функция настраиваемого автоматического отключения

#### **Технические характеристики:**

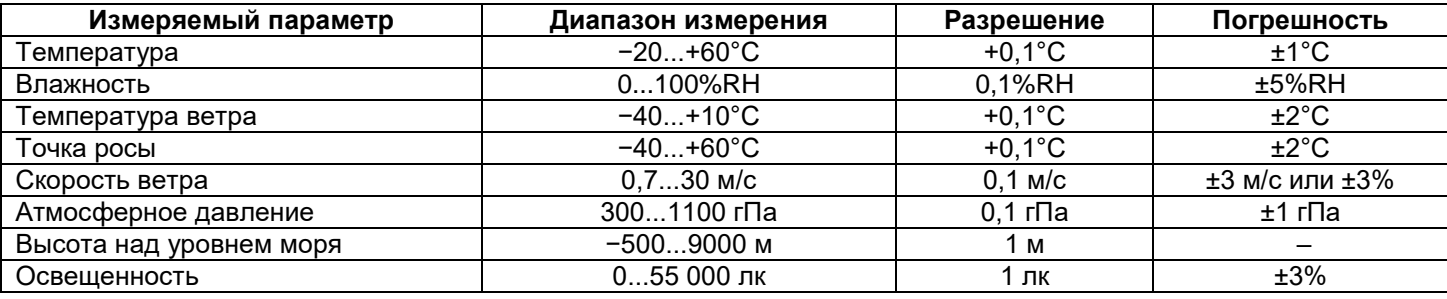

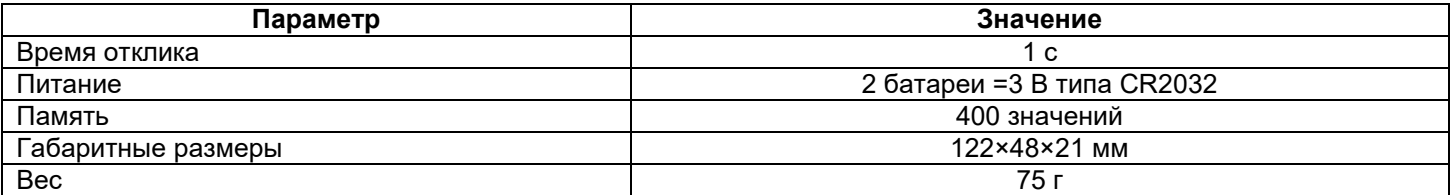

### **Элементы прибора:**

1. Крышка датчика освещенности. Снимите ее и направьте на источник света при измерении освещенности.

2. Крыльчатка.

3. ЖК-дисплей.

- 4. Кнопка  $\Box$  влево/вверх/уменьшить.
- 5. Кнопка подтвердить/ввод/старт.
- $6.$  Кнопка  $\boxed{\phantom{1}}$  вправо/вниз/увеличить.
- 7. Кнопка <sup>| Елис.</sup>) переключение

параметров.

8. Кнопка  $\begin{bmatrix} \text{UNIT} \\ \text{ESC} \end{bmatrix}$  – переключение единиц/выход/подсветка (в режиме отображения данных на дисплее: короткое нажатие – переключение единиц, длинное нажатие вкл./выкл. подсветки; в режиме настройки: короткое нажатие – выход, длинное нажатие – вкл./выкл. подсветки).

 $(3)$ **UNIT** ශි  $\overline{\omega}$ 

Рис. 1

9. Кнопка  $\circledcirc$  – вкл./выкл. прибора. 10. Крышка батарейного отсека.

**ул. Магнитогорская 1Г, к. 20**

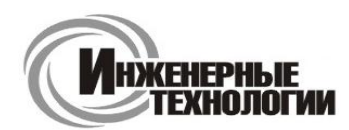

**e-mail: zakaz@itrostov.ru** 

**www. itrostov. ru**

# **Главное меню:**

Для включения прибора нажмите кнопку  $\circledcirc$ . После того, как на дисплее в течении 1 секунды отобразится

логотип, вы попадете в главное меню. Нажимайте кнопки  $\Box$  и  $\Box$  для выбора нужного элемента, после чего нажмите кнопку для подтверждения и перехода к следующему интерфейсу дисплея.

- 1. Температура.
- 2. Влажность.
- 3. Ветро-холодовой индекс.
- 4. Точка росы.
- 5. Скорость ветра.
- 6. Атмосферное давление.
- 7. Высота над уровнем моря.
- 8. Освещенность.
- 9. Настройки.
- 10. Название выбранного элемента.

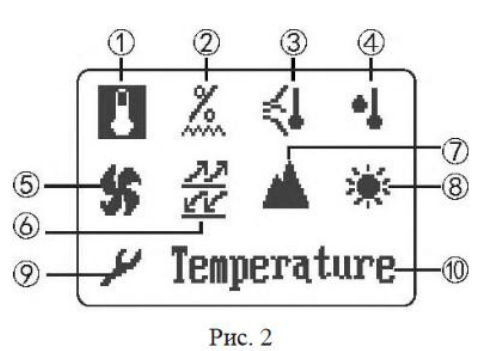

## **Режим отображения данных:**

Режим отображения данных на дисплее прибора может быть двух типов:

символьный (рис. 3 и рис. 4) и графический (рис. 5).

При символьном отображении на дисплей могут выводиться данные сразу с трех датчиков (рис. 4), в то время как при графическом отображении на дисплей могут выводиться данные только с одного датчика. После выбора

режима отображения данных нажмите кнопку  $\bigoplus$ . Затем выберите необходимые ярлыки быстрого доступа с

помощью кнопок  $\Box$  и  $\Box$ , после чего нажмите кнопку  $\bigodot$  для применения соответствующих функций.

1. Возврат в главное меню.

- 2. Отображение текущего, максимального, минимального и среднего
- значений.

3. Настройки.

4. Переключение между символьным и графическим режимами отображения данных.

- 5. Сохранение текущих показаний датчика.
- 6. Отображение сохраненных данных.
- 7. Удаление сохраненных данных.
- 8. Запуск функции автоматического сохранения данных.
- 9. Параметр n\*.
- 10. Индикация заряда батареи.
- 11. Измеряемый параметр.
- 12. Единицы измерения.
- 13. Иконка измеряемого параметра.
- 14. Значение измеряемого параметра.
- 15. Нижний предел диапазона измерений параметра.
- 16. Индикаторная полоса.
- 17. Верхний предел диапазона измерений параметра

Параметр n\* имеет различное значение в различных интерфейсах:

- В режиме символьного отображения на дисплее данных с одного датчика параметр n всегда равен 1.
- В режиме символьного отображения на дисплее данных с нескольких датчиков параметр n определяет расположение измеряемого параметра на дисплее. Удерживайте кнопку для изменения значения параметра n или нажмите однократно для изменения отображаемого параметра на выбранном положении (рис. 4)

 В режиме графического отображения данных на дисплее параметр n определяет расположение текущих данных на графике (рис. 5).

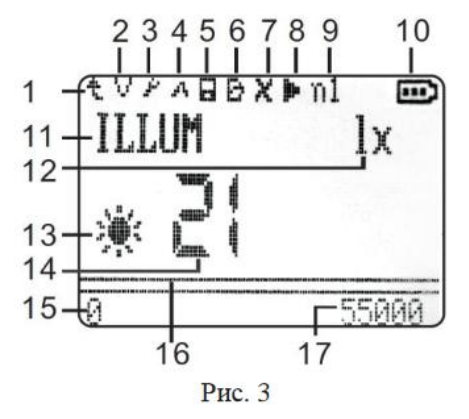

**ул. Магнитогорская 1Г, к. 20**

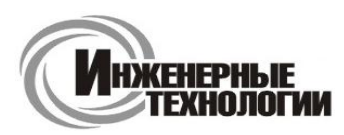

#### **e-mail: zakaz@itrostov.ru**

#### **www. itrostov. ru**

a. Положение датчика 1.

- b. Положение датчика 2.
- c. Положение датчика 3.
- a. Значение высшей точки на текущем графике (максимальное значение).
- b. Значение низшей точки на текущем графике (минимальное значение).
- c. Текущее измеряемое значение.

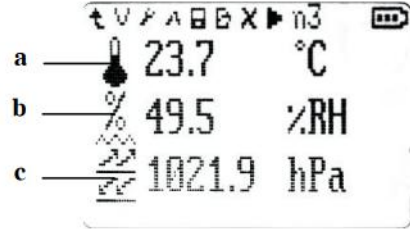

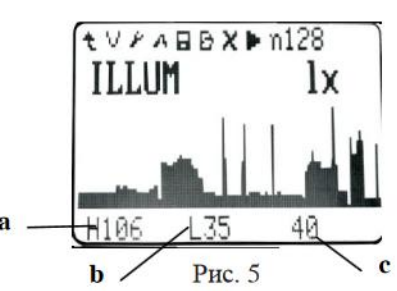

### **Режим настройки:**

Выберите «Настройки» в главном меню или выберите ярлык быстрого доступа в режиме отображения данных.

Нажмите кнопку  $\left(\bigcup_{n=1}^{\infty}\right)$ для перехода в режим настройки. Выберите один из параметров настройки.

#### **1**. **Отображение меню**.

- 1) Главное меню отображается в текстовой форме.
- 2) Главное меню отображается в графической форме.

### **2. Режим отображения данных.**

- 1) Символьный.
- 2) Графический.

**3. Число одновременно отображаемых на дисплее параметров при символьном режиме отображения данных.**

### **4. Сохранение данных.**

- 1) Сохранение данных с текущего датчика (максимально до 200 значений).
- 2) Автоматическое сохранение.
	- a. Интервал времени, через который данные будут автоматически сохраняться.
	- b. Число сохраняемых значений (максимально до 400 значений).
	- c. Режим работы дисплея при автоматическом сохранении данных (включен или выключен).
	- d. Запуск автоматического сохранения данных. После начала автоматического сохранения все данные, сохраненные в памяти, будут удалены.

### **5. Отображение данных.**

- 1) Область памяти 1 для сохранения данных в ручном режиме.
- 2) Область памяти 2 для сохранения данных в автоматическом режиме.

## **6. Удаление данных.**

- 1) Удаление данных из области памяти 1.
- 2) Удаление данных из области памяти 2.

### **7. Настройки выключения.**

- 1) Вкл./выкл. функции автоматического отключения. При низком заряде батареи прибор выключится вне зависимости от того, разрешена эта функция или нет.
- 2) Настройка времени автоматического отключения. Прибор автоматически выключится после заданного времени бездействия.

### **8. Язык.**

- 1) Китайский.
- 2) Английский.

# **9. Восстановить значение настроек по умолчанию.**

- 1) Подтвердить. Значения всех параметров настройки будут возвращены к исходным.
- 2) Отменить.

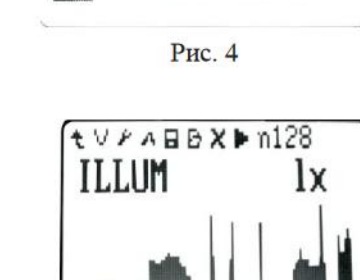

### **ул. Магнитогорская 1Г, к. 20**

единицы измерения.

1. T – температура. 2. H – влажность.

4. DP – точка росы. 5. WS – скорость ветра. 6. B – атмосферное давление. 7. A – высота над уровнем моря.

8. I – освещенность.

3. WC – ветро-холодовой индекс.

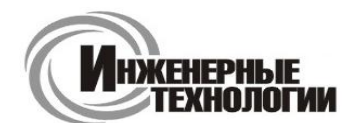

**Т.к. (863) 221-25-48 Т.моб.: +7-903-401-25-48**

**e-mail: zakaz@itrostov.ru** 

#### **www. itrostov. ru**

Интерфейс области памяти 1 показан на рис. 6. Этот интерфейс представлен в виде списка, содержащего (слева направо) номер, имя логограммы, значение,

Значения Max/Min/Avg в верхнем левом углу обозначают максимальное, минимальное и среднее значения среди всех данных, в верхнем правом углу

обозначает номер отображаемой точки данных. При нажатии на кнопку  $\overline{\phantom{a}}^{Func.}$ вы

#### **Режим просмотра сохраненных данных.**

Имя логограммы расшифровывается следующим образом:

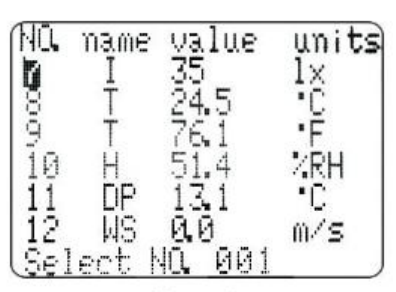

Рис. 6

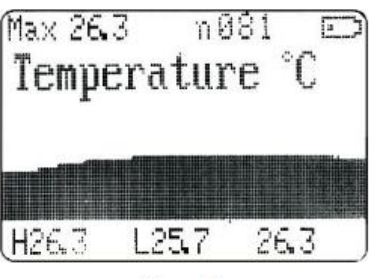

Рис. 7

Если вы выбрали Max/Min/Avg, то с помощью кнопок  $\Box$  и  $\Box$  можно просматривать максимальное, минимальное и среднее значения среди всех данных, сохраненных в области памяти 2.

Если вы выбрали параметр n, то с помощью кнопок  $\boxed{\blacktriangleleft}_{\mathsf{N}}$  Можно выбрать необходимую для

Интерфейс области памяти 2 показан на рис. 7. Этот интерфейс представлен в виде гистограммы.

можете выбрать Max/Min/Avg или параметр n.

отображения точку данных на графике, после чего нажать кнопку  $\bigoplus$  для подтверждения. Параметр Н в нижнем ряду является значением высшей точки на текущем графике, параметр L является значением низшей точки на текущем графике, а последний параметр является значением выбранной точки данных с номером n.